## How to set up your netbook with TEAMS

## Follow every instruction, especially No.6

1. Once logged in. Open Chrome and type: download Microsoft teams

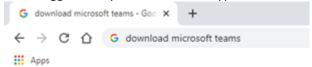

2. Make sure to use a Microsoft source website

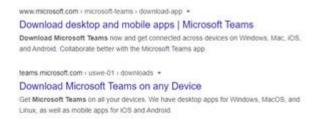

3. Click on the desktop version

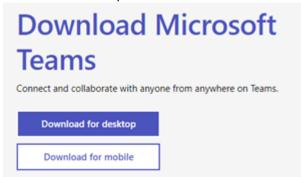

4. Click download teams

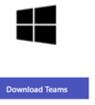

5. Be patient for the software install to start

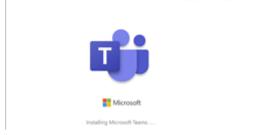

- 6. REMOVE THE EMAIL ADDRESS!
- 7. If you get a code request it means you didn't use the right email address, close the window and re-open Teams from shortcut on desktop.

8. Next email address should be WL then your school login and then @glow.sch.uk For example <u>WLjsmith@GLOW.SCH.UK</u>

## Enter your work, school or Microsoft account.

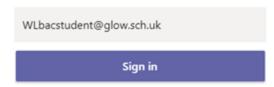

9. Wait for next login window

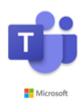

Loading Microsoft Teams . . .

10. REMOVE EMAIL ADDRESS:

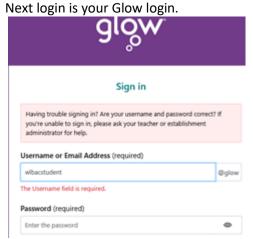